**SNT - ELLA** LE WEB :

HTML ET CSS

NOM : . . . . . . . . . . . . . . . . . . . . . . . . . . . . . . . Classe : . . . . . . . . . . . . . . . . . . . . . . . . . . . . . . . novembre 2021

### SÉANCE 1 - INTRODUCTION AU LANGAGE HTML

- Important : Une page WEB écrite « proprement » sera constituée de deux fichiers.
- un fichier HTML qui va s'occuper uniquement du contenu brut de la page web.
- un fichier CSS qui va s'occuper uniquement de la décoration de la page web.

### **PARTIE 1: DÉCOUVERTE DU FICHIER HTML**

- 1. Dans sa zone personnelle, créer un dossier nommé pagesWEB
- 2. Ouvrir l'éditeur de texte notepad++ puis recopier le texte suivant en respectant autant que possible la mise en page :

### Le HTML

Le HTML est un langage informatique utilisé sur l'internet. Il sert à décrire le contenu brut des pages web. HTML signifie HyperText Markup Language, c'est-à-dire langage de balisage d'hypertexte. Comme nous le verrons, ce langage utilise des balises. Les balises permettent de mettre en forme le texte, les liens, les images...

- 3. Sauvegarder la page dans le dossier pagesWEB sous le nom : exercice1.html
- 4. Ouvrir cette page avec le navigateur internet Firefox (avec un clic droit sur le fichier faire "ouvrir avec Firefox")
- 5. Que constate-t-on :
	- Concernant la mise en page ? . . . . . . . . . . . . . . . . . . . . . . . . . . . . . . . . . . . . . . . . . . . . . . . . . . . . . . . . . . . . . . . . . . . . .
	- Concernant l'accentuation des caractères ? . . . . . . . . . . . . . . . . . . . . . . . . . . . . . . . . . . . . . . . . . . . . . . . . . . . . . . . . .

## ! 1. À RETENIR (LIRE TRÈS ATTENTIVEMENT CE CADRE)

Pour écrire une page HTML, il ne suffit pas de taper le texte comme on le ferait dans un traitement de texte (l'accentuation et la mise en page ne sont pas respectées). Aussi, Il va falloir "décrire" la page HTML à l'aide de balises pour qu'elle soit interprétée correctement par le navigateur internet.

### 2. EXERCICE : STRUCTURE CORRECTE DE LA PAGE HTML

1. Ouvrir le document précédent avec notepad++ et le compléter comme ci-dessous afin d'obtenir la structure balisée suivante :

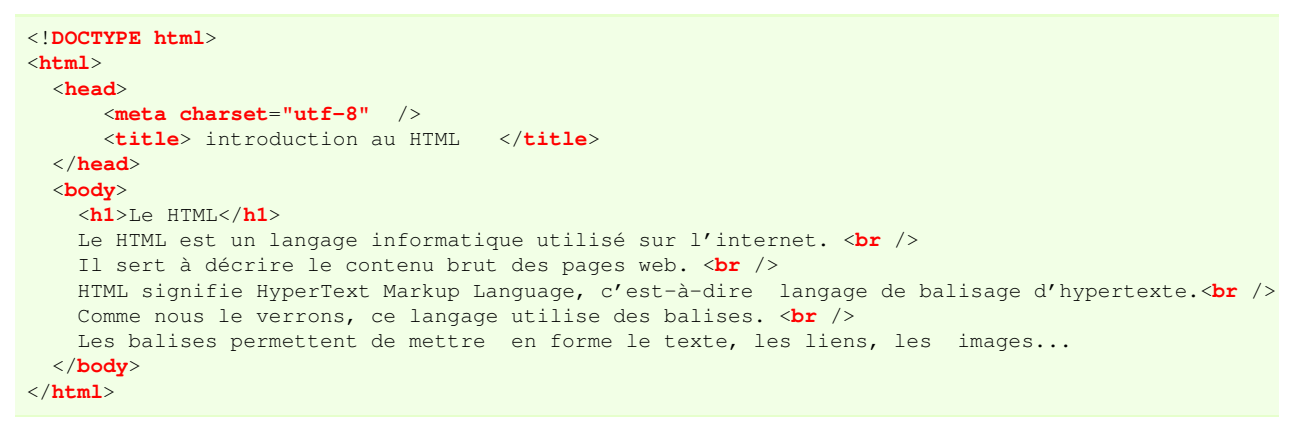

2. Sauver le fichier exercice1.html puis l'ouvrir à nouveau avec un navigateur internet.

exercice1.html sur <http://entraide-ella.fr>

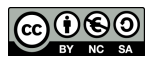

### 1. REMARQUE IMPORTANTE

Comme on le voit à la **partie 1**, l'intégralité de la page html est balisée par la balise ouvrante <html> et la balise fermante </html>

```
<html>
  ... Toute la page web ...
</html>
```
A l'intérieur des balises <html> </html> on remarque deux parties :

• L'entête (non affiché à l'écran) : balisé par la balise ouvrante <head> et la balise fermante </head>

```
<head>
    <meta charset="utf-8" />
    <title> introduction au HTML </title>
</head>
```
- ← Permet d'utiliser les caractères accentués
- ← Titre apparaissant dans l'onglet du navigateur
- Le corps (qui sera affiché à l'écran) : balisé par la balise ouvrante <br/>**body>** et la balise fermante </body>

```
<body>
     ... Corps de la page web ... (affiché à l'écran)
</body>
```
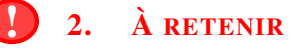

- Les balises sont encadrées par les chevrons < et >
- Les balises ne sont pas affichées par le navigateur
- Il y a deux types de balises :

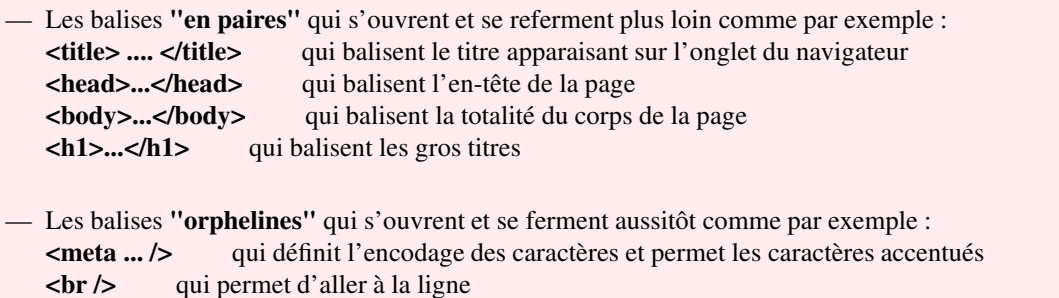

#### Structure correcte d'une page HTML.

```
<!DOCTYPE html>
<html>
    <head>
         <meta charset="utf-8" />
         <title> titre (de l'onglet) </title>
    </head>
    <body>
     ... tout le corps (affiché) de la page ...
    </body>
</html>
```
# E. B. EXERCICE

Sur le modèle précédent, écrivez une page html nommée : poeme.html dans laquelle vous baliserez les quatorze vers et le titre du poème "Une promenade au Jardin des Plantes" d'Alfred de Musset.

DEPÔT 2 poeme.html sur **<http://entraide-ella.fr>**

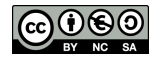

### <span id="page-2-0"></span>1. QUELQUES BALISES UTILES POUR BIEN DÉBUTER EN HTML

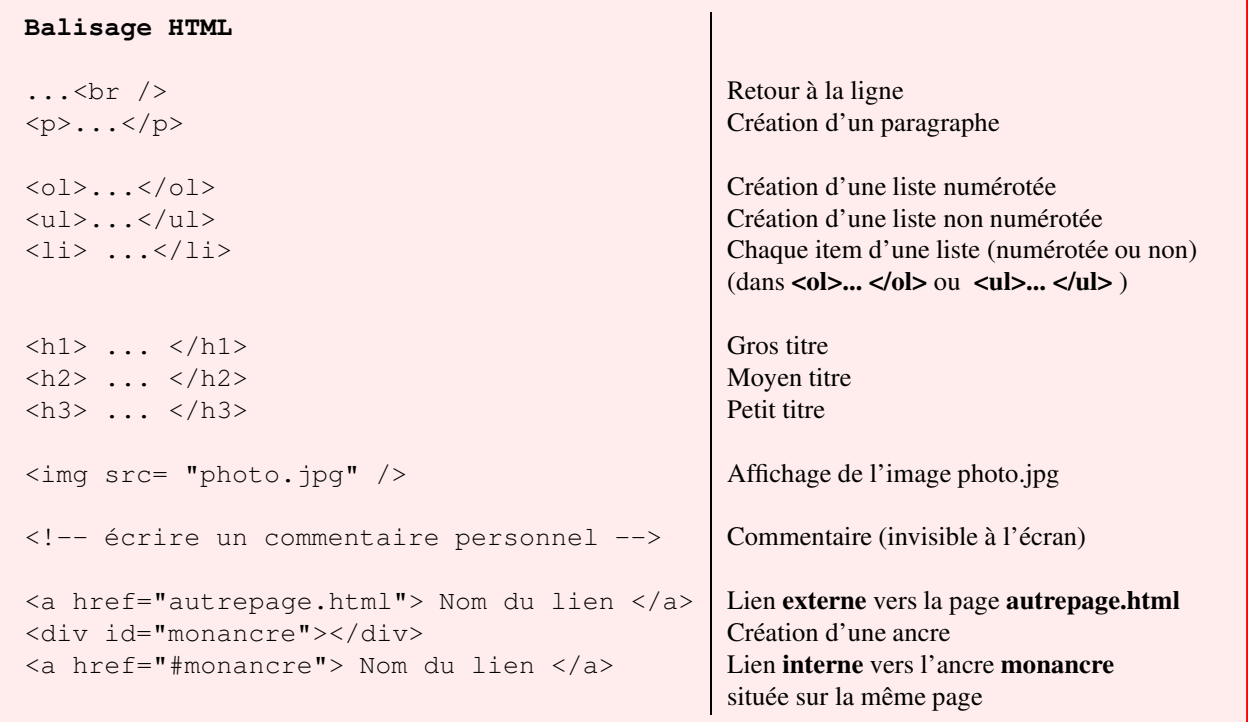

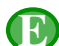

### 2. EXERCICE

- 1. Ouvrir le fichier poeme.html avec notepad++.
- 2. Baliser le nom de l'auteur avec <h1>...</h1>, le nom du poème avec <h2>...</h2>, chaque fin de vers avec <br /> et enfin encadrer chaque strophe avec la balise  $\langle p \rangle$  ...  $\langle p \rangle$ .
- 3. Télécharger une (petite) photo de Musset faisant partie du domaine public.
- 4. Copier cette photo dans le dossier pagesHTML puis la renommer sous le nom photomusset.jpg
- 5. Afficher la photo en bas de la page html. (Utiliser une des balises du cadre situé au 1.)
- 6. a) Sur le web, récupérer une biographie avec au moins quatre dates de la vie de Musset.
	- b) A la suite de la page HTML, créer un moyen titre nommé : **BIOGRAPHIE**
	- c) Créer alors une liste non numérotée de ces quatre dates.
- 7. a) Sur le web, récupérer une bibliographie avec au moins quatre oeuvres de Musset.
	- b) À la suite de la page HTML, créer un moyen titre nommé : BIBLIOGRAPHIE
	- c) à la suite de la page HTML, créer une liste numérotée de ces quatre œuvres.

### **Alfred de MUSSET**

UN POEME : Une promenade au jardin des plantes

Sous ces arbres chéris, où j'allais à mon tour<br>Pour cueillir, en passant, seul, un brin de verveine,<br>Sous ces arbres charmants où votre fraîche haleine

#### **BIOGRAPHIE**

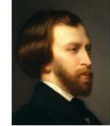

- Musset est né à Paris en décembre 1810<br>- À partir de 1828, il fréquente le cénacle romantique de Charles Nodier

#### **BIBLIOGRAPHIE**

1. À Mademoiselle Zoé le Douairin (1826)<br>2. Un rêve (1828)<br>3. ...

DEPÔT 3 poeme.html et photomusset.jpg sur **<http://entraide-ella.fr>**

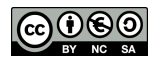